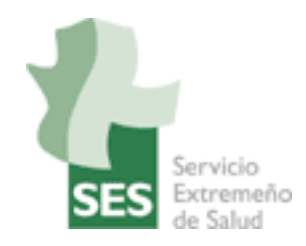

# **SERVICIO EXTREMEÑO DE SALUD**

## **CONFIGURADOR DEL NAVEGAR PARA EL ACCESO DE LOS CIUDADANOS AL PORTAL DE HISTORIA CLÍNICA DIGITAL DEL SNS**

**01/12/2015**

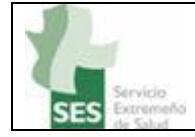

### <span id="page-1-0"></span>**1 INDICE**

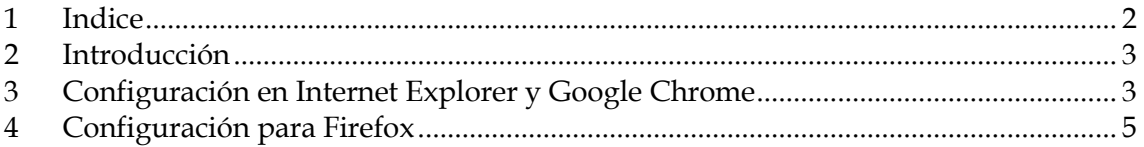

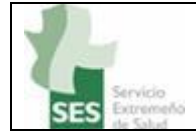

#### <span id="page-2-0"></span>**2 INTRODUCCIÓN**

El presente documento recoge la configuración al portal de Historia Clínica Digital del SNS, para el cual se requiere un certificado válido y además que la aplicación esté en contacto en todo momento con el certificado.

A continuación se explica cómo configurar los principales navegadores para evitar problemas de acceso.

#### <span id="page-2-1"></span>**3 CONFIGURACIÓN EN INTERNET EXPLORER Y GOOGLE CHROME**

Primero debemos acceder a las opciones de internet, las cuales se encuentran en Internet Explorer pulsando "Alt" y seleccionando el menú "Herramientas" y desde ahí "Opciones de Internet". Con Chrome se accede desde el menú de opciones y seleccionando configuración o bien poniendo la siguiente dirección en el navegador (sin las dobles comillas): "chrome://settings/". Una vez aquí seleccionar "Opciones Avanzadas" y a continuación ir al apartado de "Red" y pulsar sobre el botón "Cambiar la configuración de proxy":

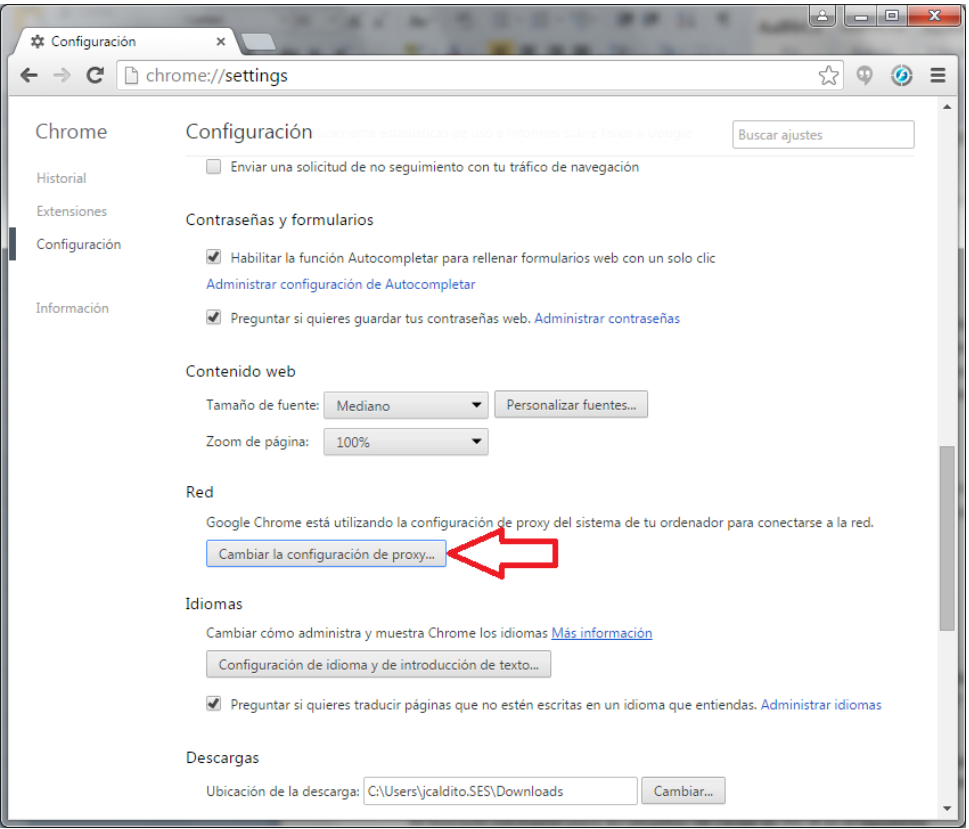

#### HISTORIA CLÍNICA DIGITAL

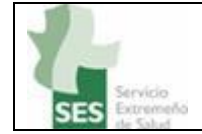

En este formulario hay que rebajar el nivel de seguridad del acceso a internet, para lo cual hay que ir a la pestaña de seguridad y en la zona de "Nivel de seguridad para esta zona" bajar a medio:

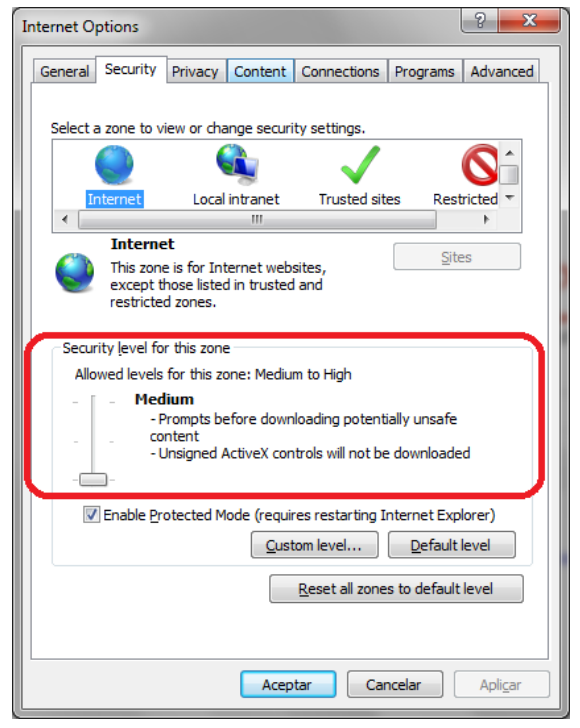

Además, en la pestaña de privacidad, en la zona de configuración, seleccionar la opción de aceptar todas las cookies (bajar el componente al máximo):

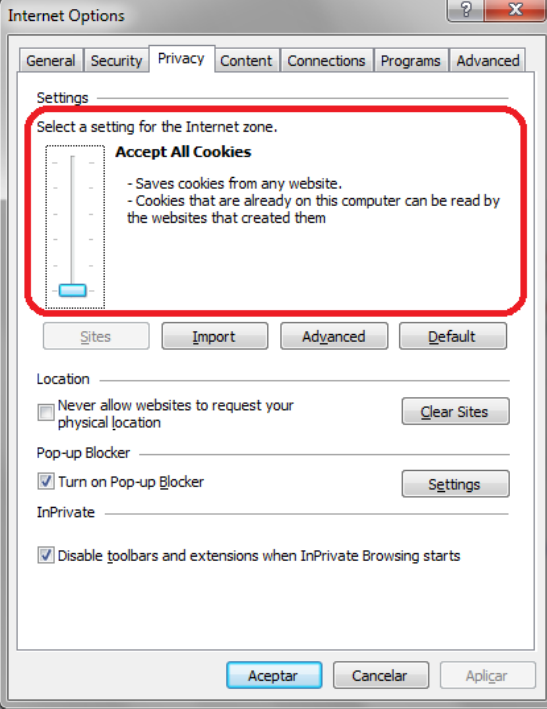

#### HISTORIA CLÍNICA DIGITAL

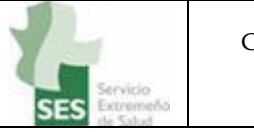

#### **4 CONFIGURACIÓN PARA FIREFOX**

<span id="page-4-0"></span>Debemos rebajar las cookies dentro de opciones  $\rightarrow$  privacidad  $\rightarrow$  historial  $\rightarrow$  usar una configuración… y marcar la opción "Aceptar cookies"

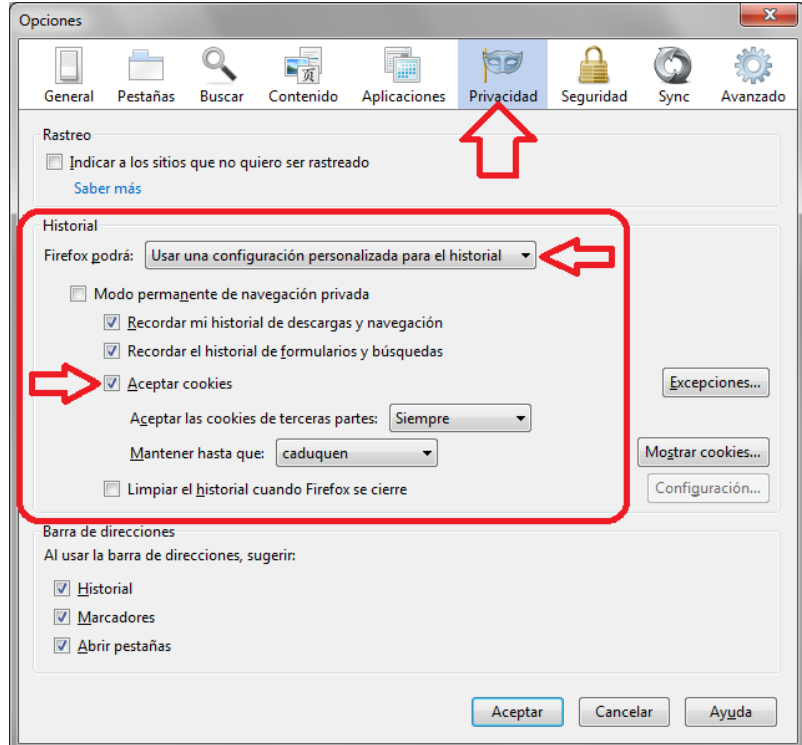

En las nuevas versiones de Firefox el aspecto es algo distinto, pero las opciones a marcar son las mismas:

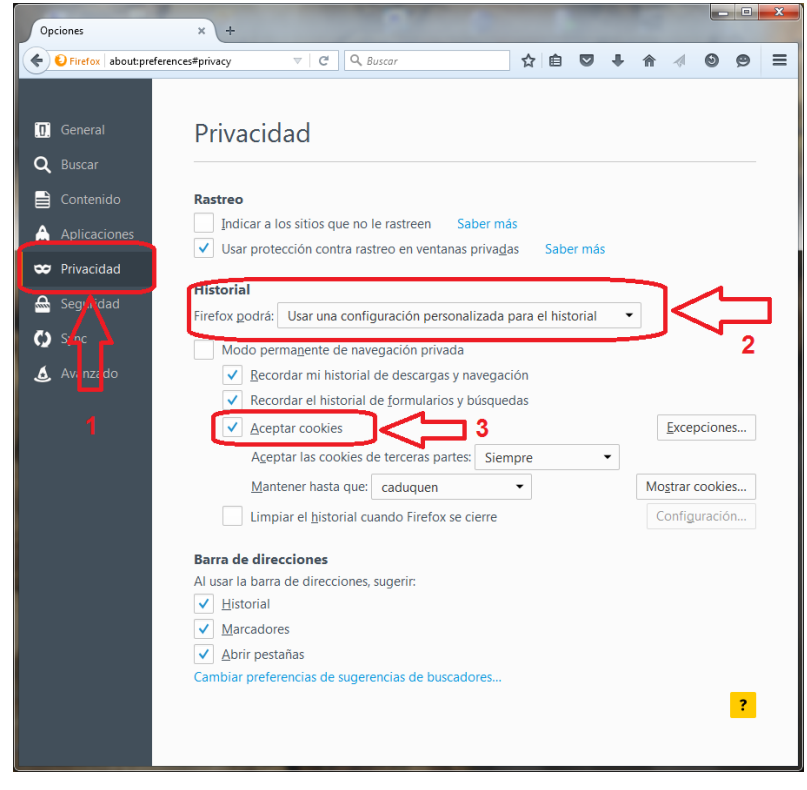

HISTORIA CLÍNICA DIGITAL